## **Storage Disaster Recovery Service**

## **Quick Start**

**Issue** 05 **Date** 2023-04-07

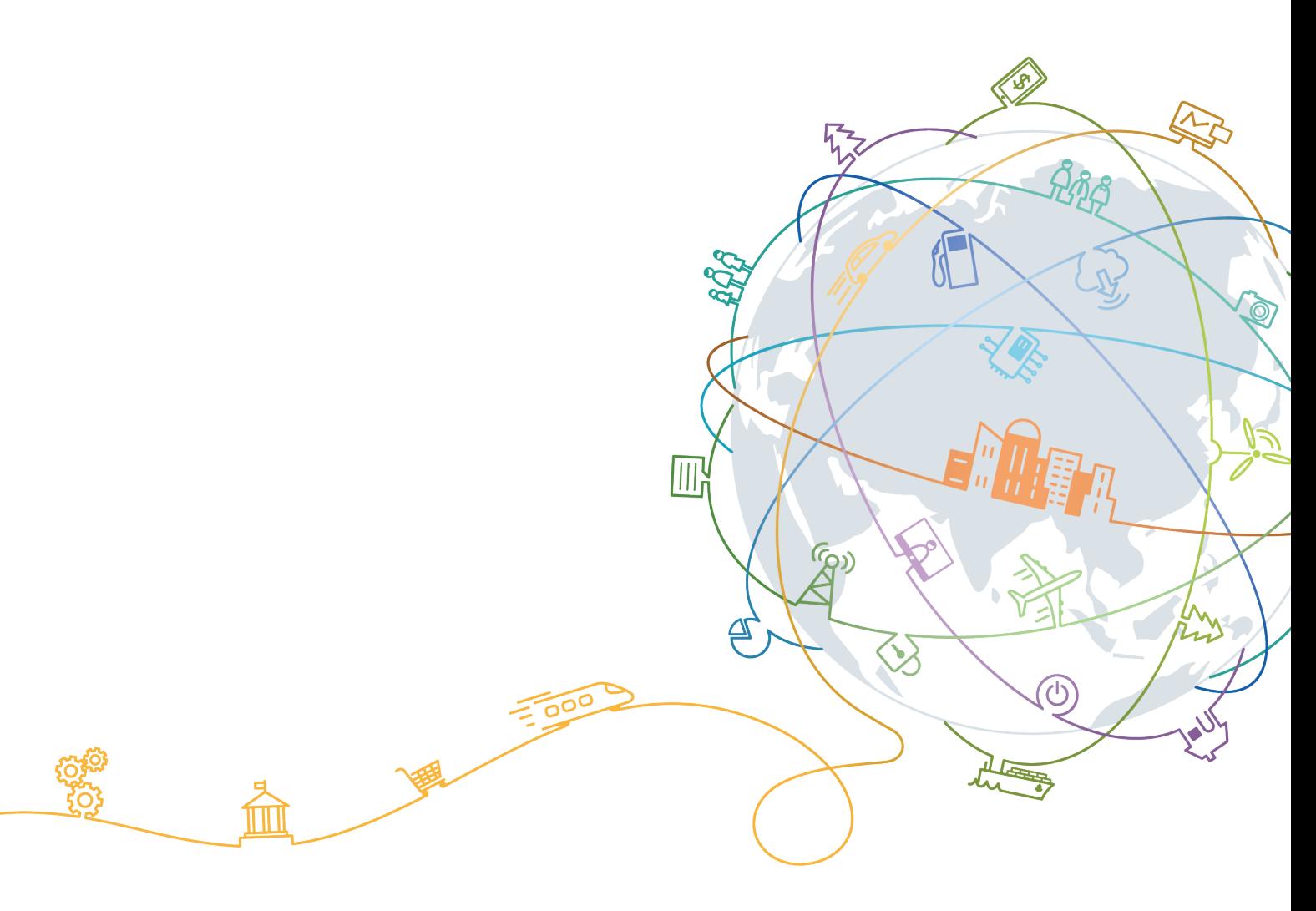

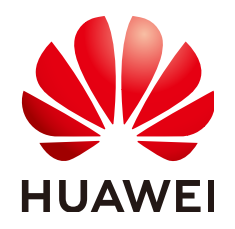

### **Copyright © Huawei Technologies Co., Ltd. 2024. All rights reserved.**

No part of this document may be reproduced or transmitted in any form or by any means without prior written consent of Huawei Technologies Co., Ltd.

## **Trademarks and Permissions**

**ND** HUAWEI and other Huawei trademarks are trademarks of Huawei Technologies Co., Ltd. All other trademarks and trade names mentioned in this document are the property of their respective holders.

### **Notice**

The purchased products, services and features are stipulated by the contract made between Huawei and the customer. All or part of the products, services and features described in this document may not be within the purchase scope or the usage scope. Unless otherwise specified in the contract, all statements, information, and recommendations in this document are provided "AS IS" without warranties, guarantees or representations of any kind, either express or implied.

The information in this document is subject to change without notice. Every effort has been made in the preparation of this document to ensure accuracy of the contents, but all statements, information, and recommendations in this document do not constitute a warranty of any kind, express or implied.

## **Contents**

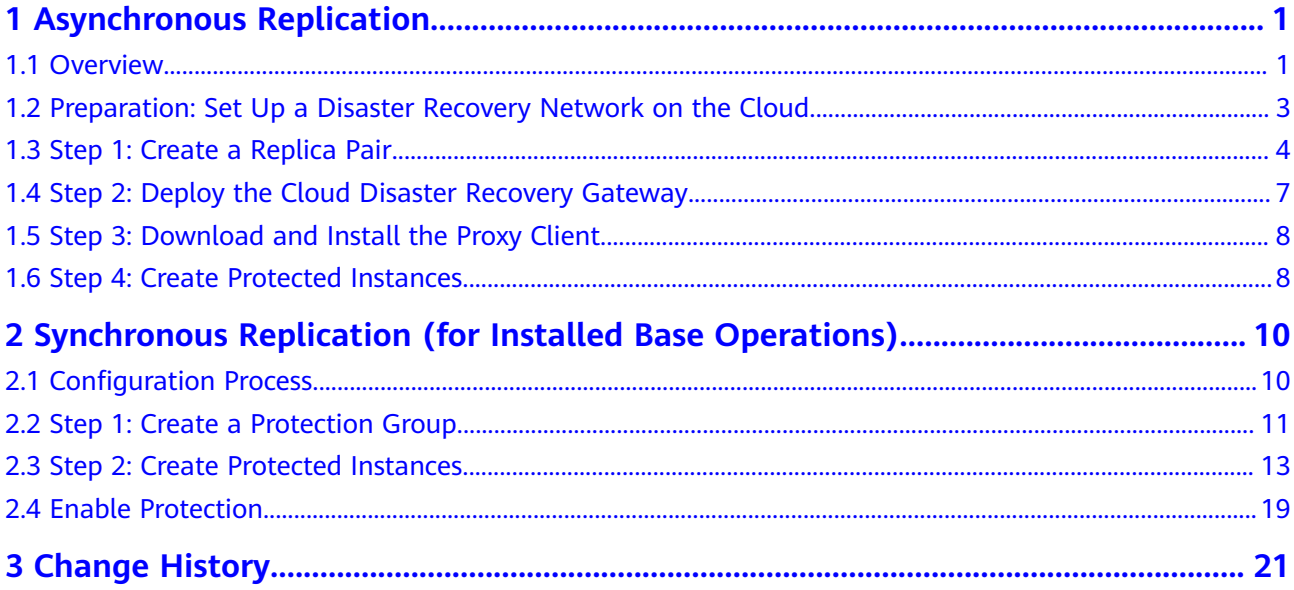

# <span id="page-3-0"></span>**1 Asynchronous Replication**

## **1.1 Overview**

Asynchronous replication provides server-level protection if production site applications cannot be recovered within a short period of time due to force majeure (fire and earthquake) or device faults (faulty software and hardware). You can quickly recover services at the disaster recovery site with simple configurations.

**[Figure 1-1](#page-4-0)** shows the configuration process of asynchronous replication.

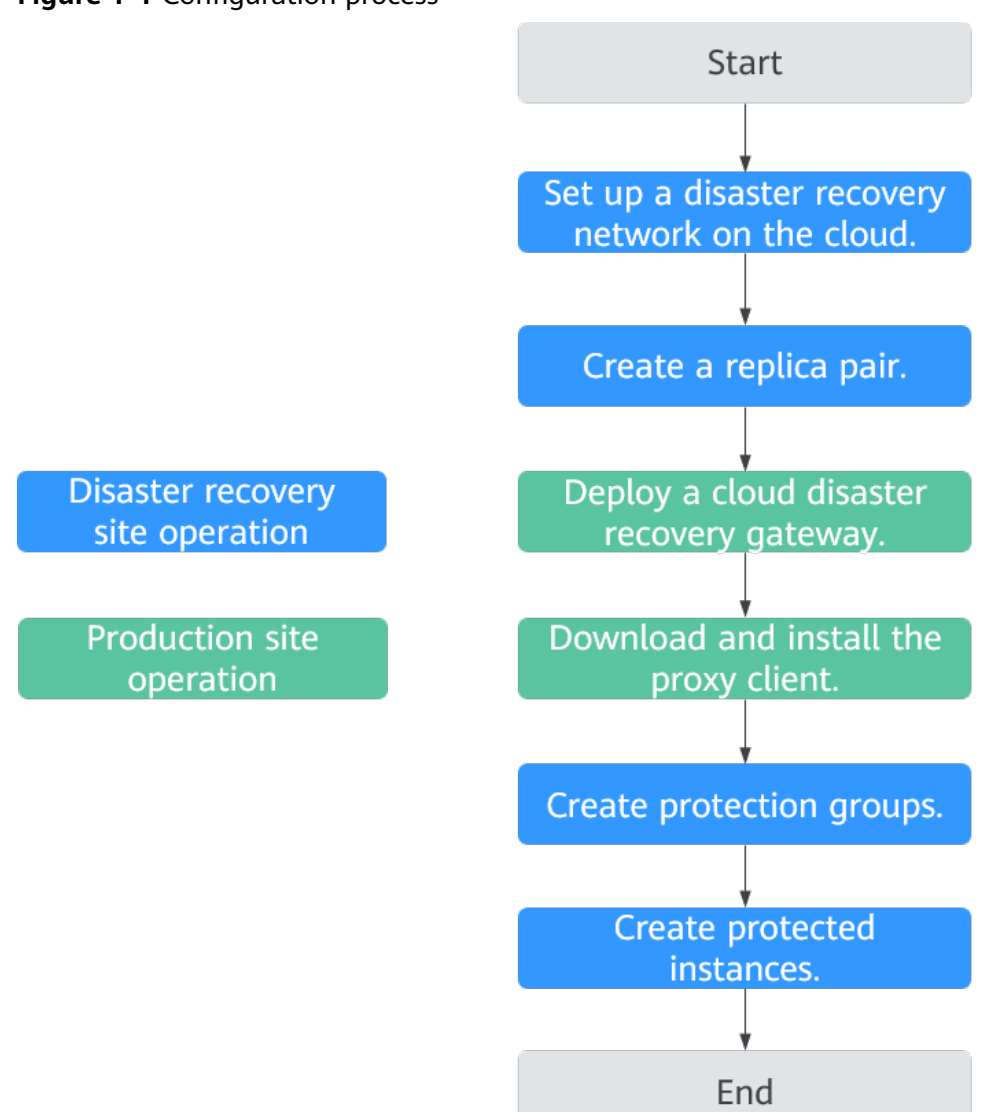

#### <span id="page-4-0"></span>**Figure 1-1** Configuration process

1. Set up a disaster recovery network on the cloud.

Create VPCs and subnets on the cloud based on your disaster recovery plan.

- 2. Create a replica pair to establish the replication relationship between the production site and the disaster recovery site.
- 3. Deploy a cloud disaster recovery gateway.

The cloud disaster recovery gateway aggregates, compresses, and encrypts the data on all replicated production site servers, and synchronizes the data to the disaster recovery site.

4. Download and install the proxy client.

A proxy client transmits the data on the server to the cloud disaster recovery gateway.

5. Create protected instances.

A protected instance consists of a server and its replicated server. The system automatically identifies the production site servers with proxy client installed. Create protected instances for the servers that require disaster recovery. After a protected instance is created, protection is automatically enabled for data synchronization.

## <span id="page-5-0"></span>**1.2 Preparation: Set Up a Disaster Recovery Network on the Cloud**

## **Scenarios**

A VPC provides an isolated virtual network for your disaster recovery servers. You can configure and manage the network as required.

In asynchronous replication, data on the to-be-protected servers at the onpremises data center is continuously replicated to the cloud disaster recovery site through a network. When an outage occurs at your local data center, you can switch the services to the disaster recovery servers on the cloud to guarantee the service continuity.

#### **Factors to consider when creating a network on the cloud:**

Scope of disaster recovery

Select a region considering the following factors: physical distance between two sites, network performance, and costs. For example, keeping at least 100 km physical distance between the production site and disaster recovery site, less than 100-ms network latency, and cost-effective network (Direct Connect not used due to a tight budget).

- Network between the on-premises data center and the VPC on Huawei Cloud
	- Public network: suitable for scenarios that the data volume is stable and access to the cloud resources from the on-premises data center is infrequent.
	- VPN: suitable for scenarios that the data volume is stable and access to the Huawei Cloud resources from the on-premises data center is frequent. If some of your services are deployed on Huawei Cloud, and the on-premises data center services interact with the cloud services through a VPN, you can use this VPN for asynchronous replication.
	- Direct Connect: suitable for complex scenarios with a large volume of data. Make the plan based on the data change volume of your services.
- **VPC CIDR block**

Provide IP addresses for the servers created during failovers or disaster recovery drills. To reserve the IP addresses, set the VPC CIDR block to the same as the network segments of the on-premises data center servers. In this case, server IP addresses will remain the same during failovers or drills, without any additional configurations.

## **Procedure**

Create a disaster recovery network on the cloud according to your overall network plan. For details, see **[Creating a VPC](https://support.huaweicloud.com/intl/en-us/usermanual-vpc/en-us_topic_0013935842.html)**.

## <span id="page-6-0"></span>**1.3 Step 1: Create a Replica Pair**

## **Procedure**

- 1. Log in to the SDRS console.
	- a. Log in to the management console.
	- b. In the upper left corner of the page, select the region where the service is located from the drop-down list.
	- c. Click the service list icon in the upper left corner and choose **Storage** > **Storage Disaster Recovery Service**.
- 2. Go to **Create Replica Pair** page in either of the following ways:
	- a. In the upper right corner of the SDRS console, click **Create Replica Pair**.
	- b. Locate **Create Replica Pair** in the process flow and click **Create Now**.

#### **Figure 1-2** Service Overview

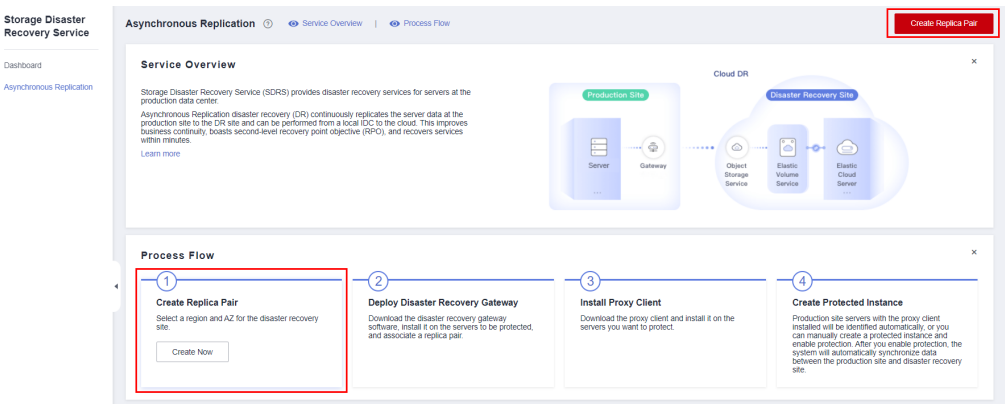

3. Select the type of the replica pair you want to create and configure required parameters by referring to **Table 1-1**.

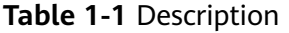

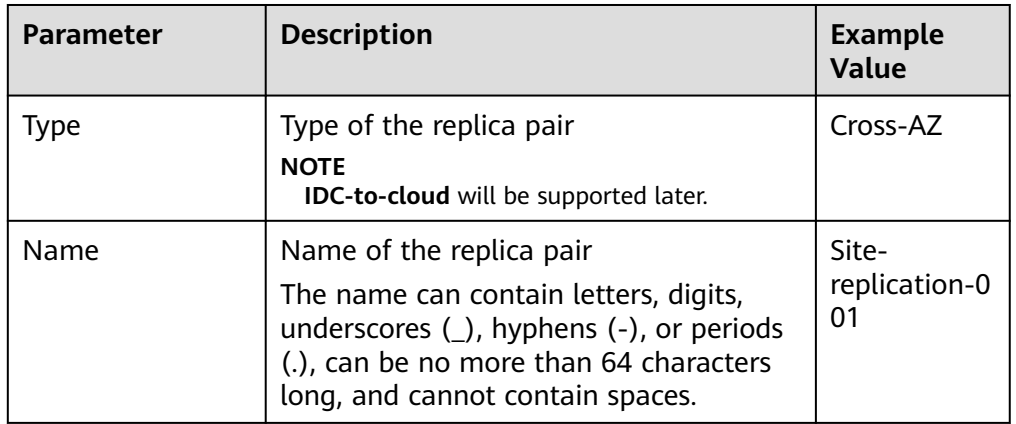

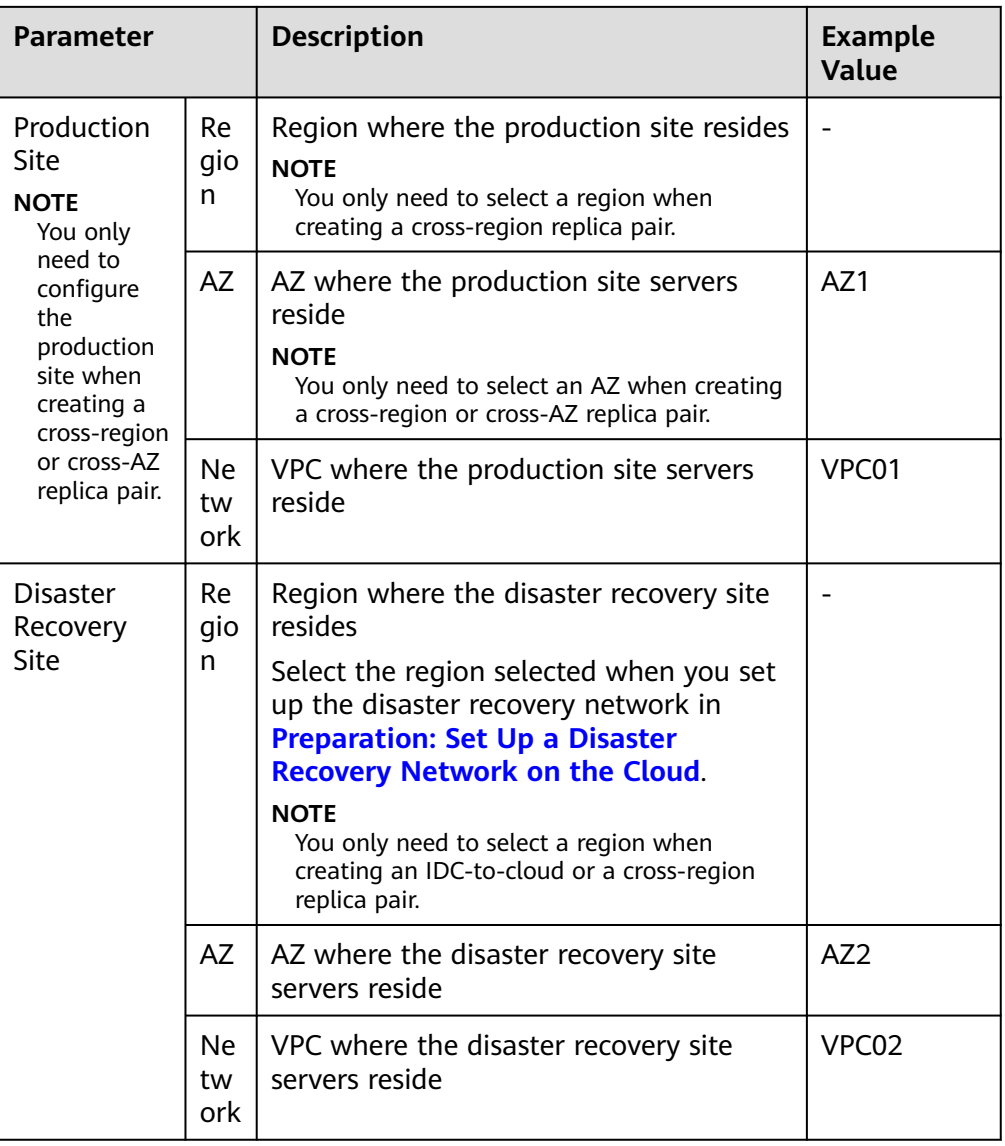

a. **Cross-AZ**: The production site and disaster recovery site are located in different AZs of the same region.

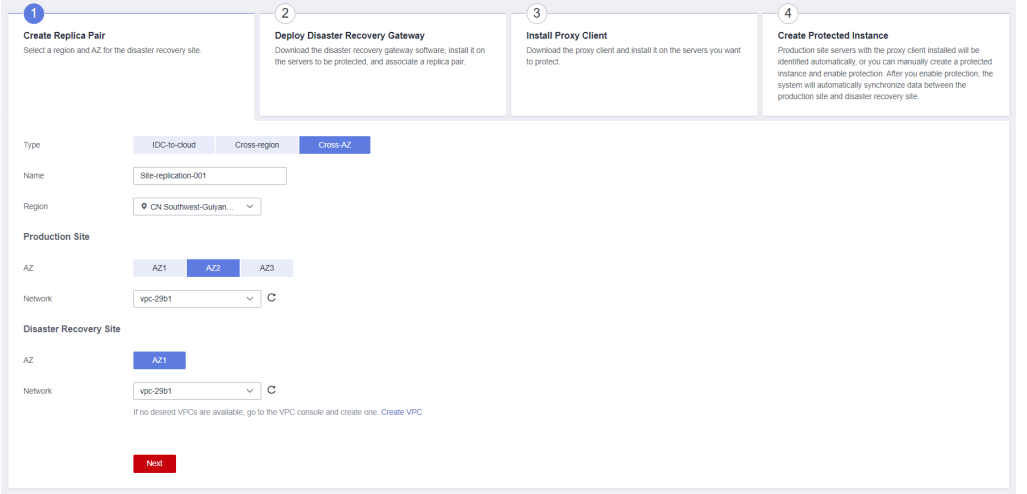

**Figure 1-3** Creating a cross-AZ replica pair

b. **Cross-region**: The production site and disaster recovery site are located in different regions.

**Figure 1-4** Creating a cross-region replica pair

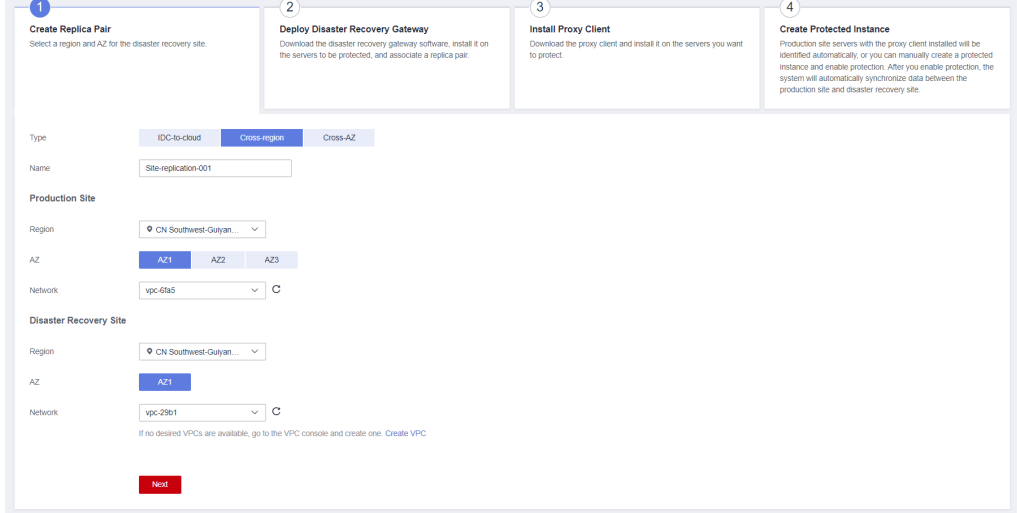

c. **IDC-to-cloud**: The production site is deployed in a local data center.

<span id="page-9-0"></span>**Figure 1-5** Create an IDC-to-cloud replica pair

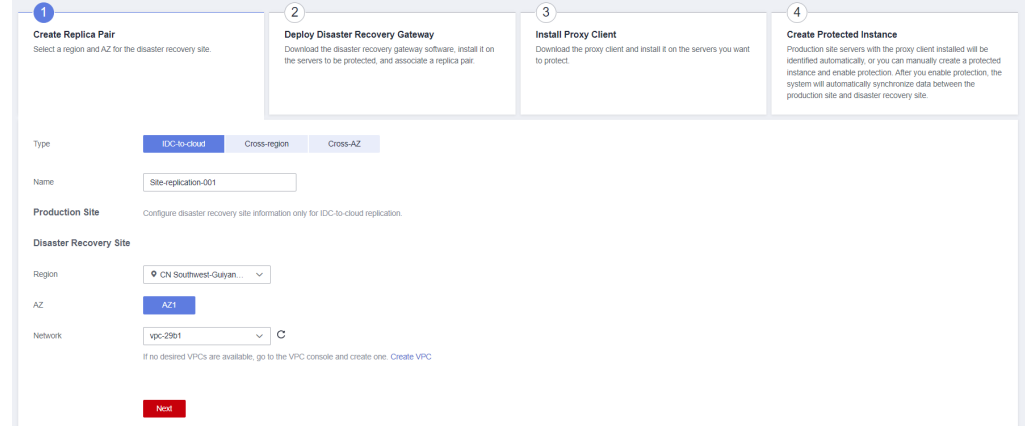

4. Click **Next** to go to he **Deploy Disaster Recovery Gateway** page.

## **1.4 Step 2: Deploy the Cloud Disaster Recovery Gateway**

## **Procedure**

1. Create an ECS to deploy the cloud disaster recovery gateway.

#### $\Box$  Note

1. The region, AZ, and VPC configurations of the ECS must be the same as those of the production site servers.

- 2. The recommended ECS specifications are 8 vCPUs and 16 GB memory.
- 2. Install and configure the cloud disaster recovery gateway.

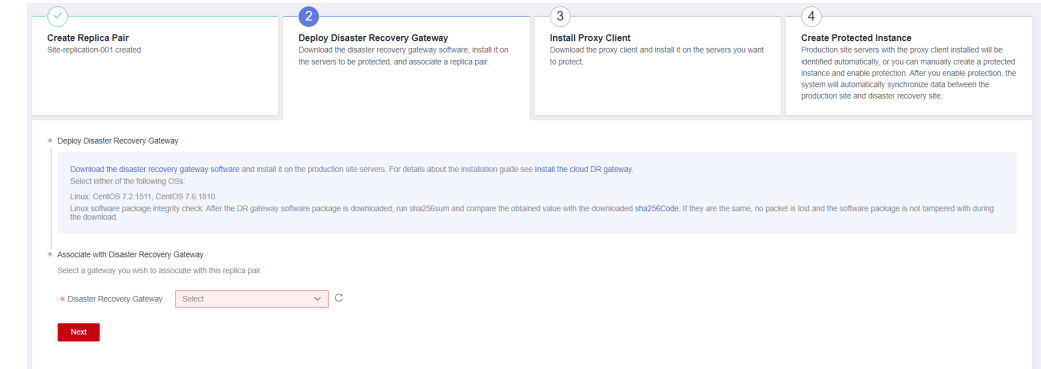

For details, see **[Installing a Disaster Recovery Gateway](https://support.huaweicloud.com/intl/en-us/usermanual-sdrs/sdrs_ug_idc_0070.html)**.

3. Associate the replica pair with the disaster recovery gateway.

Select the disaster recovery gateway you have deployed to associate with this replica pair.

<span id="page-10-0"></span>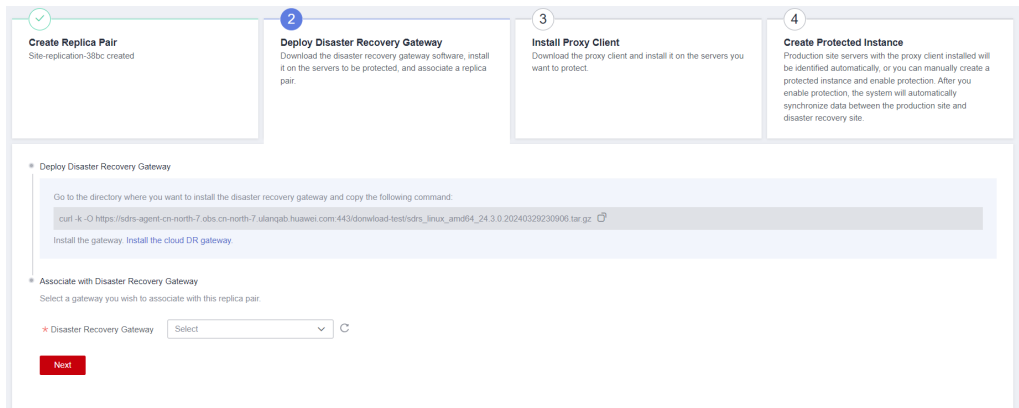

4. Click **Next**.

The cloud disaster recovery gateway is deployed, and the **Install Proxy Client** page is displayed.

## **1.5 Step 3: Download and Install the Proxy Client**

## **Procedure**

1. Select the OS and version used on the production site servers.

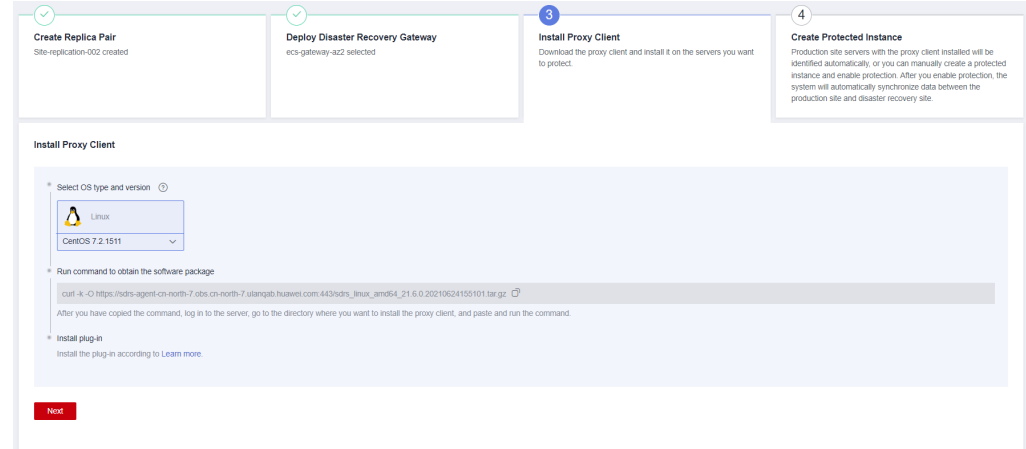

2. Install the proxy client.

For details, see **[Configuring the Disaster Recovery Proxy Client](https://support.huaweicloud.com/intl/en-us/usermanual-sdrs/sdrs_ug_idc_0072.html)**.

3. Click **Next**.

The proxy client is installed, and the **Create Protected Instance** page is displayed.

## **1.6 Step 4: Create Protected Instances**

## **Procedure**

1. Configure the protected instance information. **[Table 1-2](#page-11-0)** describes the parameters.

## <span id="page-11-0"></span>2. Click **Next**.

The page for you to confirm disaster recovery information is displayed.

Confirm the configuration and click **Submit**. The configuration is complete, and the **Asynchronous Replication** page is displayed.

## **Figure 1-6** Create Protected Instance

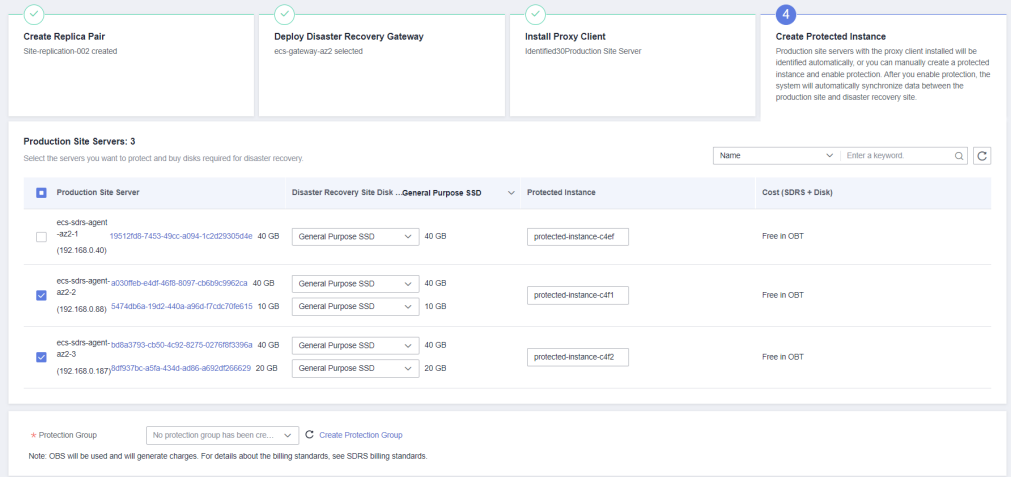

#### **Table 1-2** Parameter description

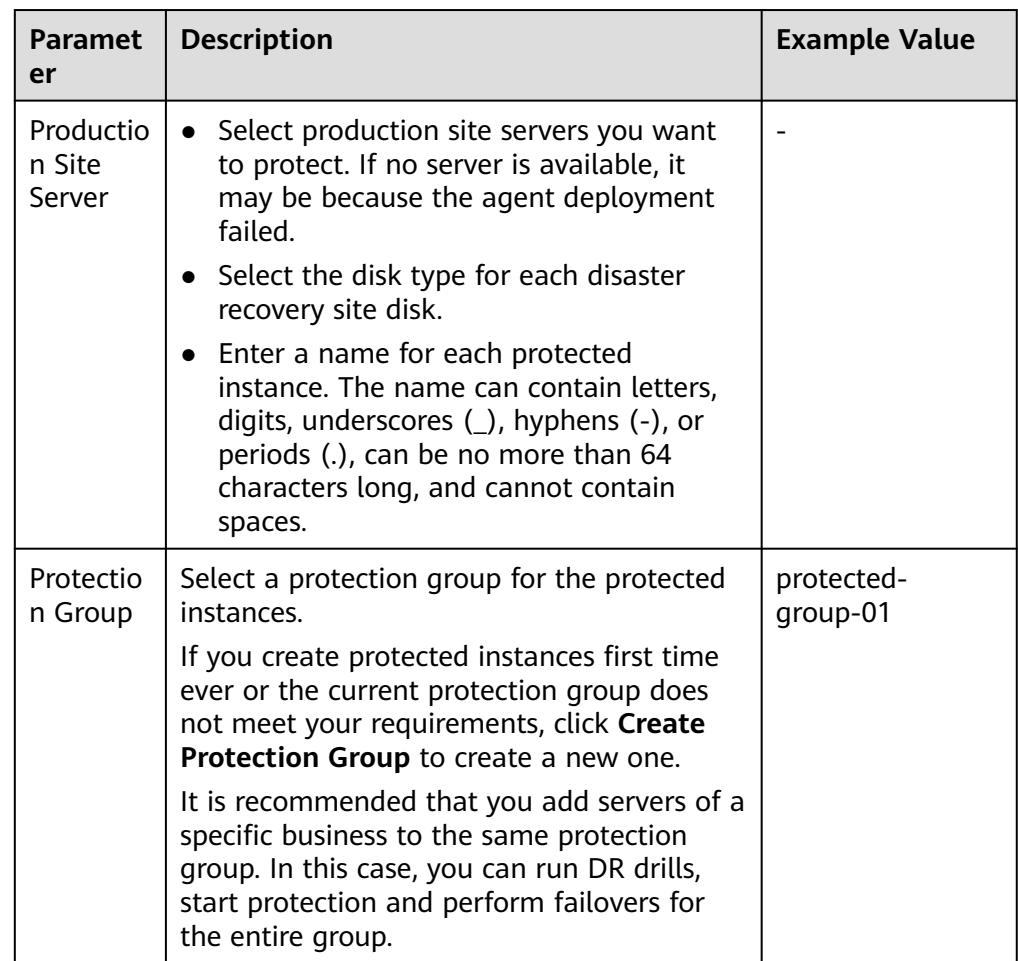

## <span id="page-12-0"></span>**2** Synchronous Replication (for Installed **Base Operations)**

## **2.1 Configuration Process**

SDRS provides server-level protection (RPO = 0) if production site applications cannot be recovered within a short period of time due to force majeure (fire and earthquake) or device faults (faulty software and hardware). Storage-layer synchronous replication provides cross-AZ DR protection to meet data consistency requirements. If the production site fails, you can quickly restore services at the cross-AZ DR site with a few clicks.

**[Figure 2-1](#page-13-0)** shows the cross-AZ DR configuration process.

## $\Box$  Note

When you create a protected instance, the system creates a replication pair for the disks of the servers at the production and DR site by default.

<span id="page-13-0"></span>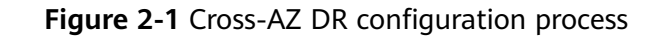

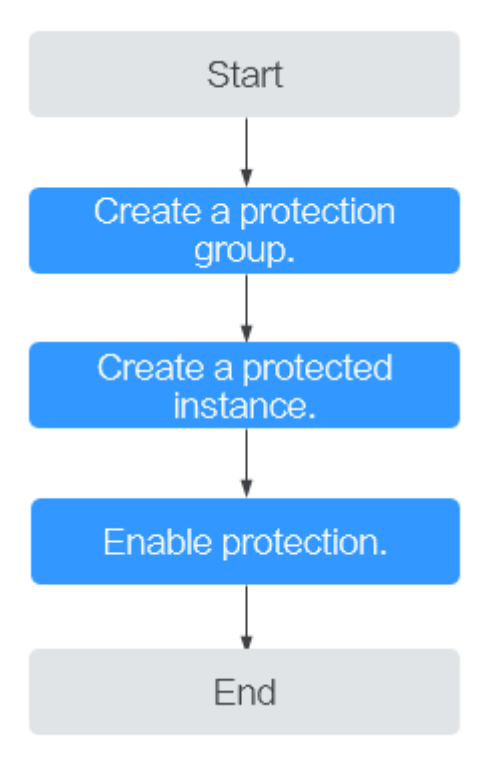

## **2.2 Step 1: Create a Protection Group**

## **Scenarios**

You can specify two AZs as the source and target AZs, and create a protection group. Then, you can create protected instances and replication pairs in this protection group.

Verify the servers at the production and DR sites before you create a protection group. In this version, only the VPC migration deployment model is supported. Specifically, the servers at the production and DR sites must be in different AZs but in the same VPC.

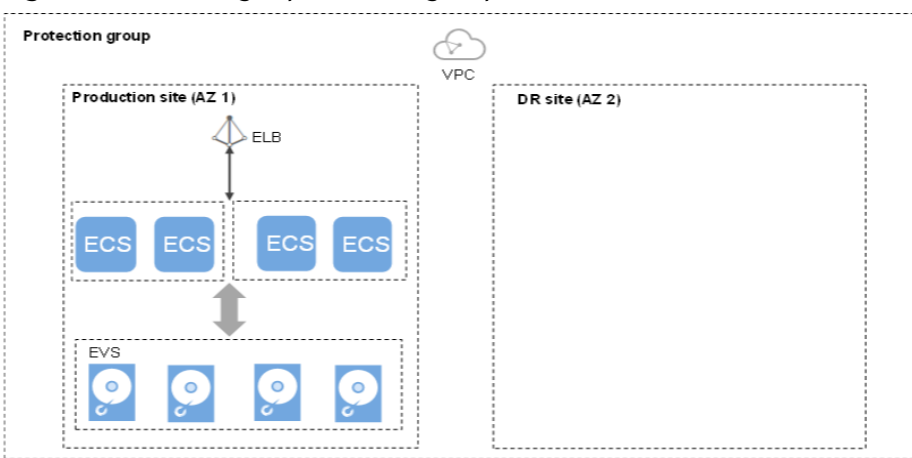

**Figure 2-2** Creating a protection group

## **Procedure**

- **Step 1** Log in to the management console.
- **Step 2** Click **Service List** and choose **Storage** > **Storage Disaster Recovery Service**. The **Storage Disaster Recovery Service** page is displayed.
- **Step 3** Click **Create Protection Group**.

The **Create Protection Group** page is displayed.

**Step 4** Configure the basic information about the protection group listed in **Table 2-1**.

 $\Box$  Note

Parameters listed in **Table 2-1** are mandatory.

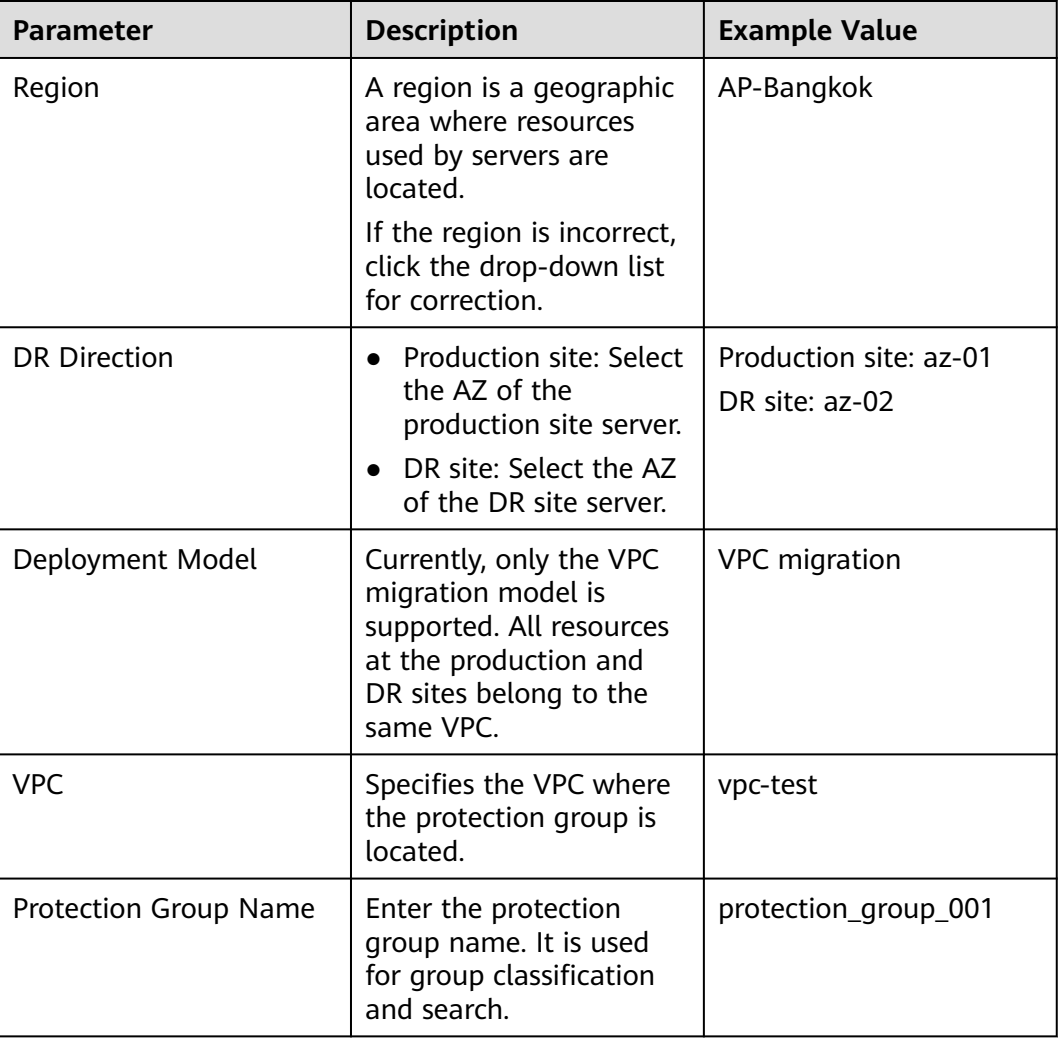

#### **Table 2-1** Parameter description

- **Step 5** Click **Create Now**.
- **Step 6** Click **Back to Protection Group List** to return to the SDRS homepage and query the protection group status.

<span id="page-15-0"></span>If the protection group is displayed in the **Storage Disaster Recovery Service** page and its status is **Available**  $(\vee)$ , the protection group has been created successfully.

**----End**

## **2.3 Step 2: Create Protected Instances**

## **Scenarios**

You can create protected instances using the servers that you want to perform DR protection. If the current production site encounters an unexpected large-scale server failure, you can call the related protection group API to perform a failover, ensuring that services running on protected instances are not affected.

Select a protection group for each server to be replicated and create a protected instance. When you create a protected instance, the server and disk will be created at the DR site for the production site server and disk. The server specifications can be configured as required. Specifically, the specifications of the DR site server can be different from those of the production site server. The disks of the production site and DR site are of the same specifications and can automatically form a replication pair.

The server at the DR site is in the Stopped state after the protected instance created. These automatically created resources, including the DR site servers and disks, cannot be used before a switchover or failover.

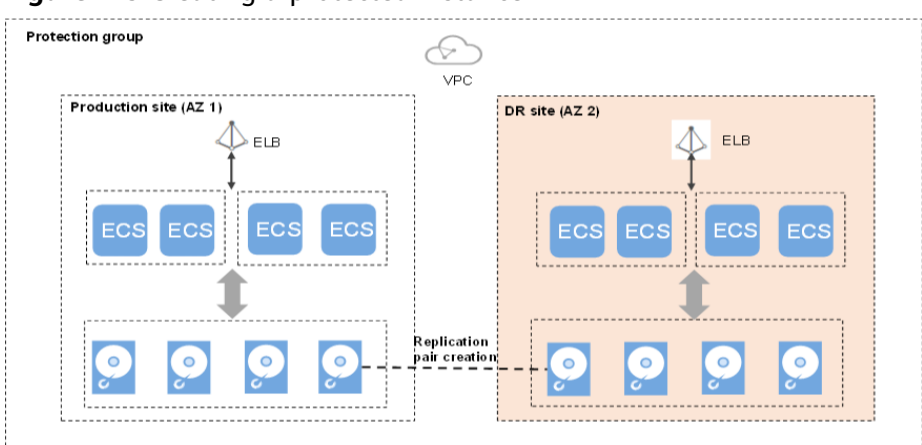

#### **Figure 2-3** Creating a protected instance

## **Notes**

- If a production site server has been added to an ECS group, you are not allowed to specify a DeH to create the DR site server for the production site server.
- When a protected instance is created, the default name of the server at the DR site is the same as that of the server at the production site, but their IDs are different.
- To modify a server name, switch to the protected instance details page and click the server name to switch to the server details page.
- After you create a protected instance and enable protection for the server at the production site, modifications to the **Hostname**, **Name**, **Agency**, **ECS Group**, **Security Group**, **Tags**, and **Auto Recovery** configurations of the production site server will not synchronize to the DR site server. You can log in to the management console and manually add the configuration items to the servers at the DR site.
- If protection is enabled for servers created during capacity expansion of an Auto Scaling (AS) group, these servers cannot be deleted when the capacity of the AS group is reduced.
- If the server at the production site runs Windows and you choose the key login mode, ensure that the key pair of the server exists when you create a protected instance. Otherwise, the server at the DR site may fail to create, causing the protected instance creation failure.

#### $\Box$  Note

If the key pair of the server at the production site has been deleted, create a key pair with the same name.

- When you create a protected instance, if the production site server runs Linux and uses the key login mode, the key pair information will not be displayed on the details page of the DR site server after the DR site server is created. You can use the key pair of the production site server to log in to the DR site server.
- If the production site server is added to Enterprise Project, the created DR site server will not be automatically added to Enterprise Project. You need to manually add the server to Enterprise Project if needed.
- Spot instances cannot be used as production site servers.

## **Prerequisites**

- The protection group is in the **Available** or **Protecting** state.
- No protected instances have been created for the production site server.
- Resources of the target specifications for the server to be protected are not sold out at the DR site.
- The server that you use to create a protected instance and the protection group are in the same VPC.

## **Procedure**

- **Step 1** Log in to the management console.
- **Step 2** Click **Service List** and choose **Storage** > **Storage Disaster Recovery Service**.

The **Storage Disaster Recovery Service** page is displayed.

**Step 3** In the pane of the protection group for which protected instances are to be added, click **Protected Instances**.

The protection group details page is displayed.

**Step 4** On the **Protected Instances** tab, click **Create Protected Instance**.

The **Create Protected Instance** page is displayed.

#### **Step 5** Configure the basic information about the protected instance, as described in **Table 2-2**.

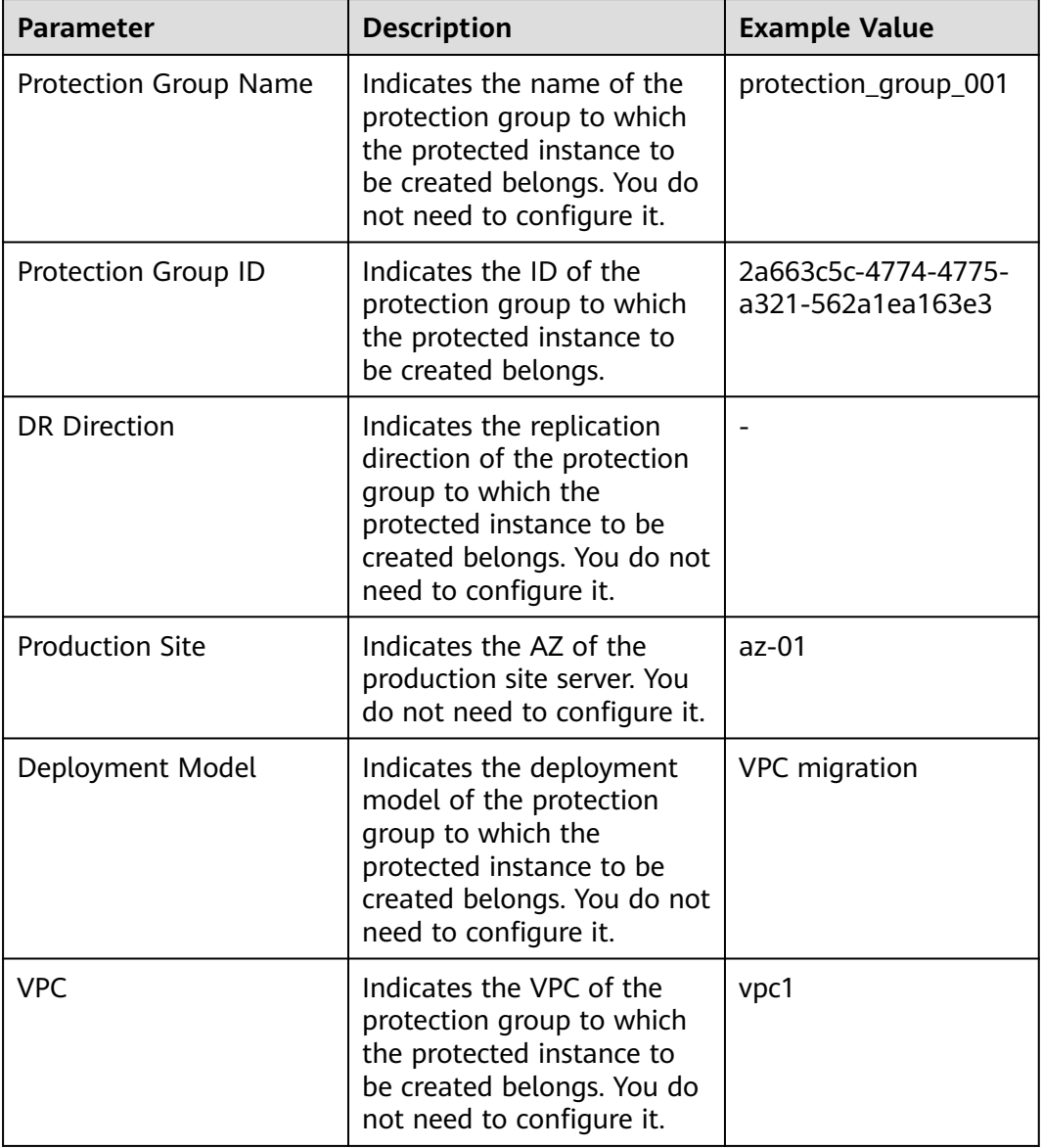

#### **Table 2-2** Parameter description

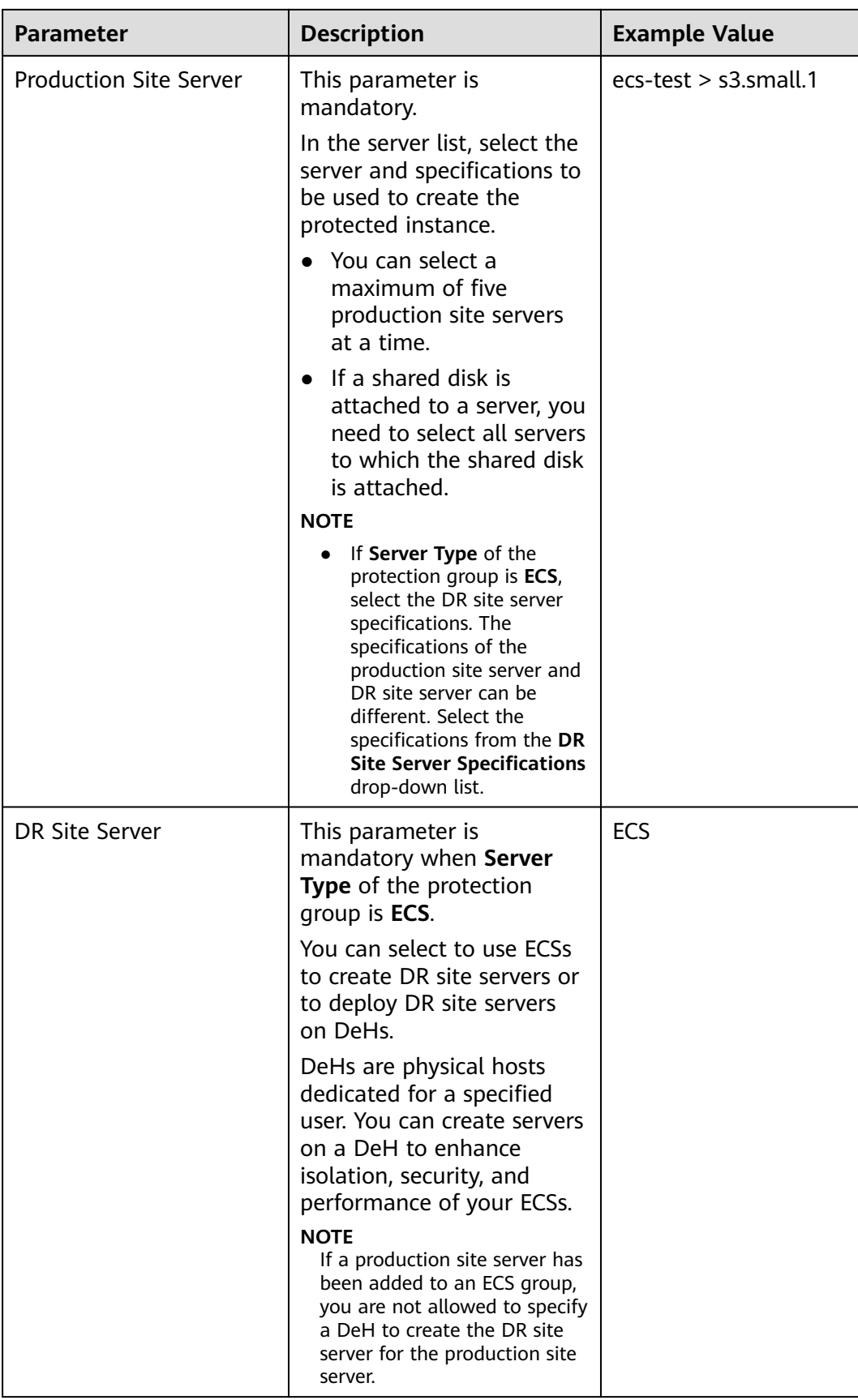

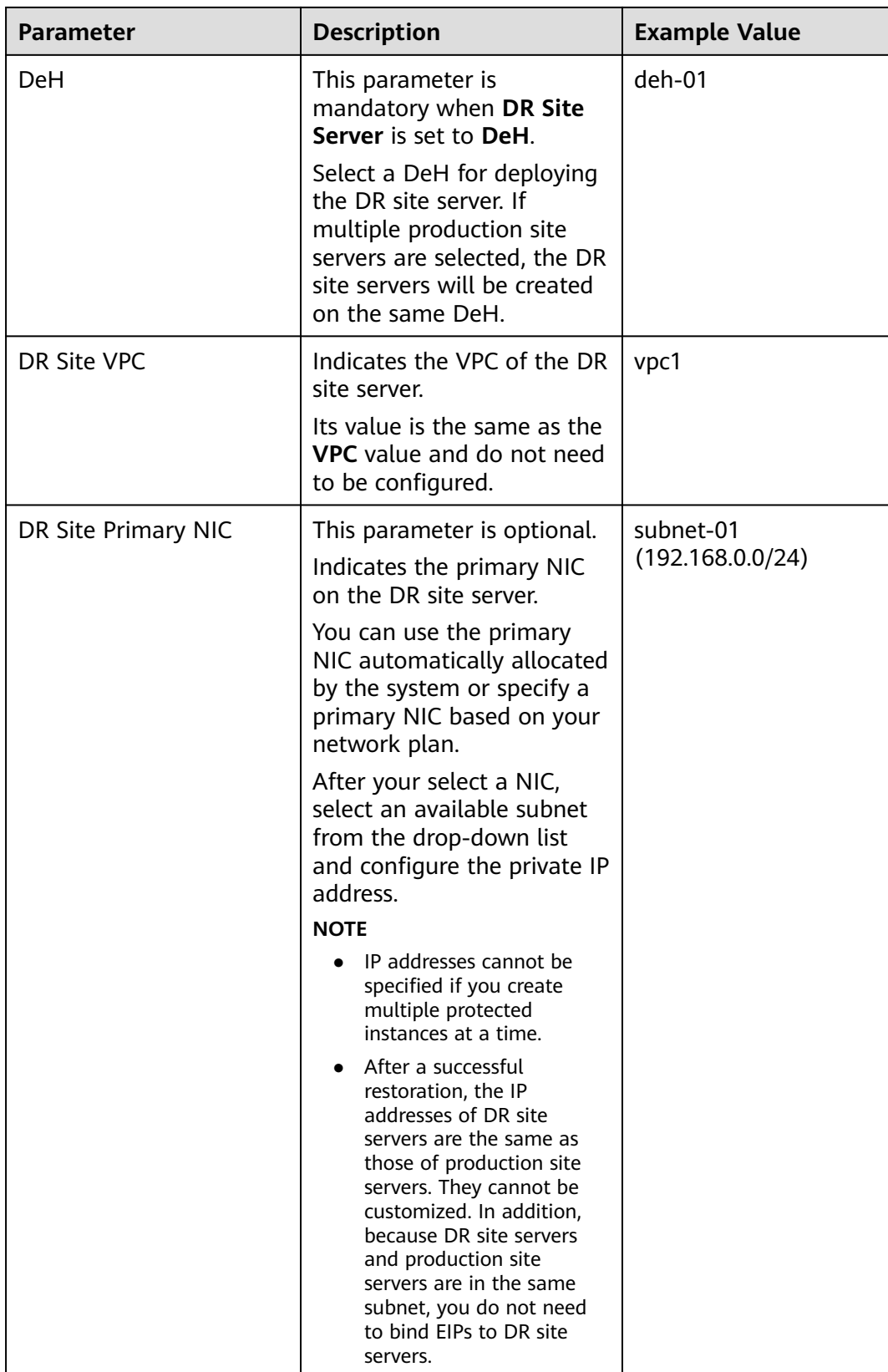

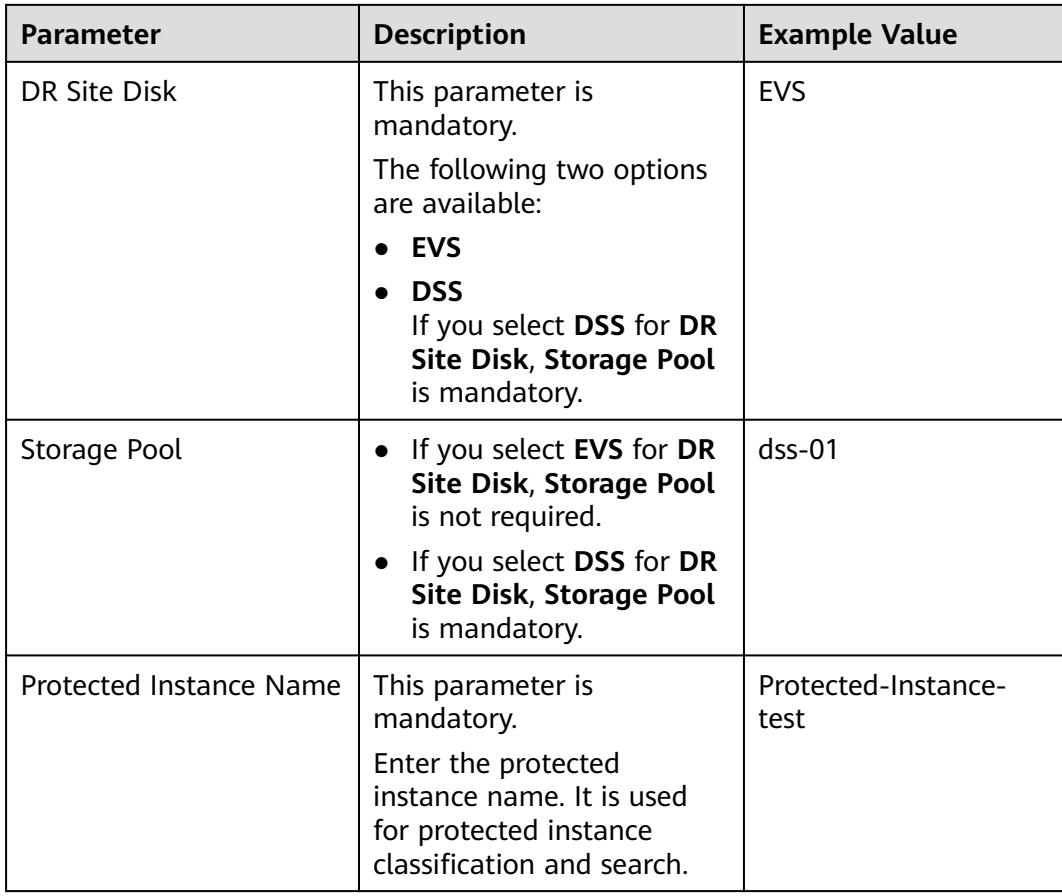

## $\Box$  Note

**DR Site Disk** and **Storage Pool** are available only when DSS is enabled.

- **Step 6** Click **Create Now**.
- **Step 7** On the **Confirm** page, you can confirm the protected instance information.
	- If you do not need to modify the information, click **Submit**.
	- If you need to modify the information, click **Previous**.
- **Step 8** Click **Back to Protection Group Details Page** and view the protected instances of the protection group.

If the protected instance status changes to **Available** or **Protecting**, the protected instance has been created successfully.

## <span id="page-21-0"></span> $\Box$  Note

After a protected instance is created, the system automatically creates replication pairs for the disks of the protected instance and backs up all the disks.

Query the replication pairs.

- 1. Go the protection group details page.
- 2. Click the **Replication Pairs** tab.

On this tab, you can query the statuses of the replication pairs, target protected instance, and production site disk.

```
----End
```
## **2.4 Enable Protection**

## **Scenarios**

If you want to enable protection for all resources in a specified protection group, you can perform steps provided in this section.

When data is written to the disks of the production site server, SDRS synchronizes the data to the disks of the DR site server in real time. Both the production site and DR site can use Cloud Server Backup Service (CSBS) and Volume Backup Service (VBS) to back up the servers and disks.

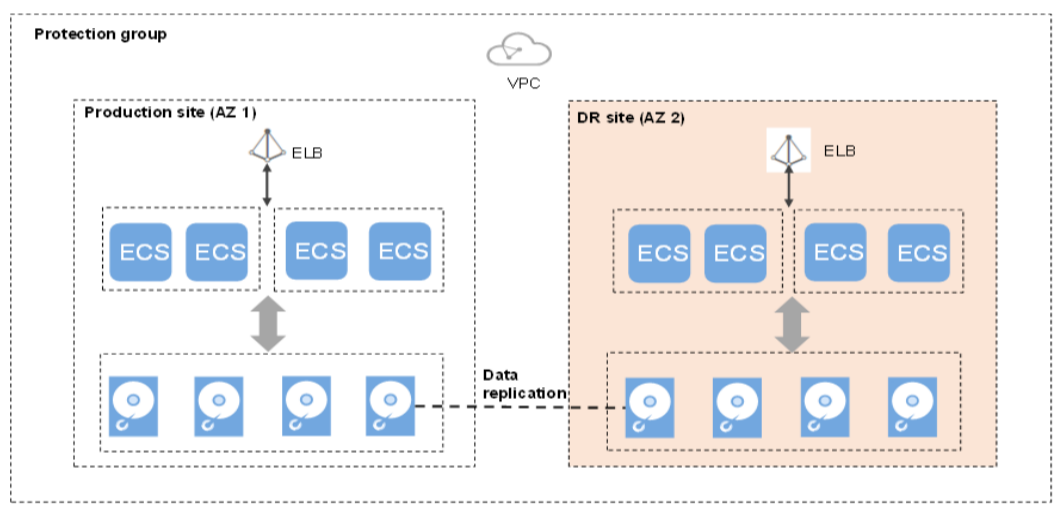

### **Figure 2-4** Enabling protection

## **Prerequisites**

- The protection group has replication pairs.
- The protection group is in the **Available** or **Enabling protection failed** state.
- After you create a protected instance and enable protection on servers at the production site, modifications to the **Hostname**, **Name**, **Security Group**, **Agency**, **ECS Group**, **Tags**, and **Auto Recovery** configurations of servers on the production site will not synchronize to the servers at the DR site. You can manually add the configuration items to the servers at the DR site on the management console.

## **Procedure**

- **Step 1** Log in to the management console.
- **Step 2** Click **Service List** and choose **Storage** > **Storage Disaster Recovery Service**. The **Storage Disaster Recovery Service** page is displayed.
- **Step 3** In the pane of the desired protection group, click **Enable Protection**.
- **Step 4** In the displayed dialog box, click **Yes**.

Once protection is enabled, data synchronization starts.

#### $\Box$  Note

The synchronization time is in direct proportion to the disk capacity. Larger disk capacity requires longer synchronization time.

**----End**

# **3 Change History**

<span id="page-23-0"></span>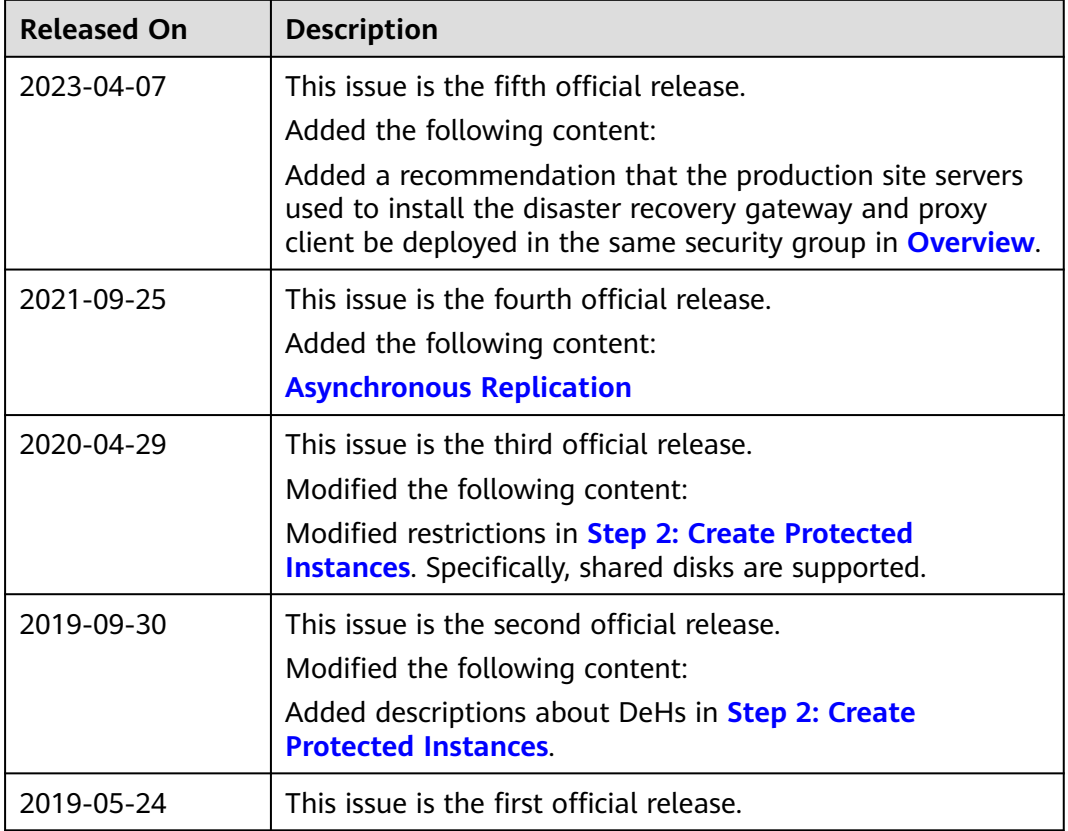